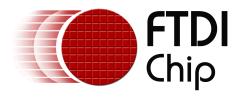

# Future Technology Devices International Ltd. Technical Note TN\_109 Instructions On Including The FTD2xx DLL In A VS2008 Project

Version 1.0

Issue Date: 2009-06-09

The purpose of this technical note is to provide instructions on how to create a project in Microsoft VS2008 and include the D2xx DLL in that project.

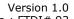

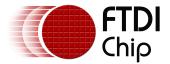

# Table of Contents

| 1  | Introduction                 | 2  |
|----|------------------------------|----|
| 2  | Acronyms and Abbreviations   | 3  |
| 3  | Creating the Project         | 4  |
| 4  | Contact Information          | 15 |
| Αŗ | ppendix A - References       | 17 |
| Αŗ | ppendix B - Revision History | 18 |
| Re | evision Record Sheet         | 19 |

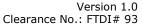

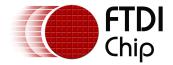

# 1 Introduction

This document provides instruction on the flow required to create a project using Microsoft Visual Studio 2008 tool and how to add the FTD2xx dll to that project.

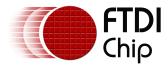

# 2 Acronyms and Abbreviations

| Terms  | Description                                            |
|--------|--------------------------------------------------------|
| DLL    | Dynamically Linked Library                             |
| VS2008 | Microsoft Visual Studio 2008 software development tool |
|        |                                                        |

Table 2.1 Acronyms and Abbreviations

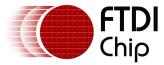

# **3** Creating the Project

The following pages assume that a customer has connected an FTDI device and that the driver has been loaded.

When VS2008 is first opened then a screen similar to Figure 1 is displayed.

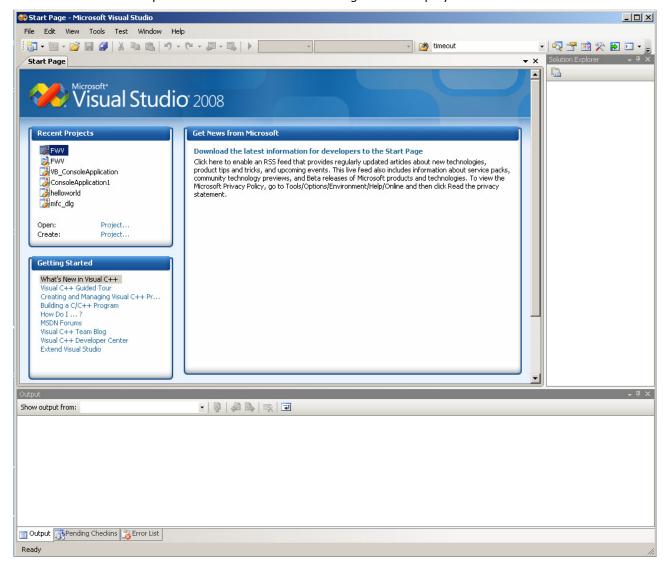

Figure 1: The opening screen for VS2008.

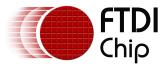

To create a new project from this screen, select File > New > Project.

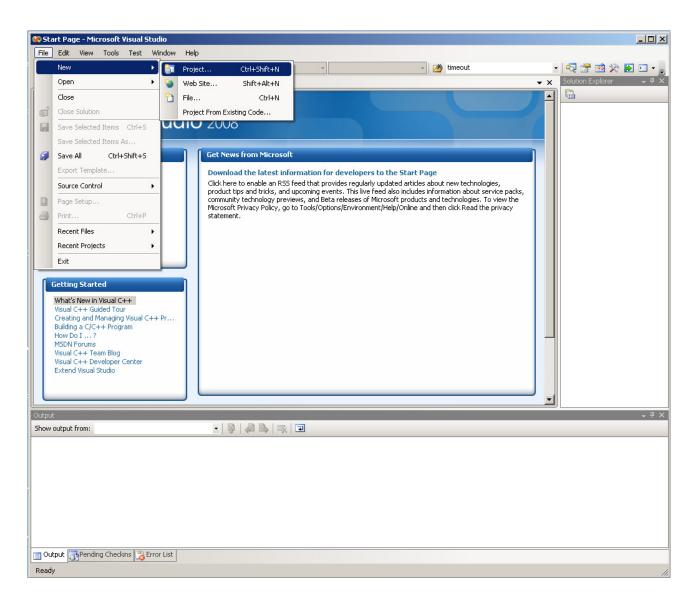

Figure 2: Select New Project.

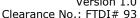

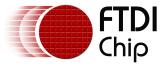

This will pop up a window as per Figure 3 which allows selection of the project language, type and name. This document provides instructions on creating a Visual C++ Win32 Console Application. However the steps for adding the FTD2xx DLL are the same for other project types.

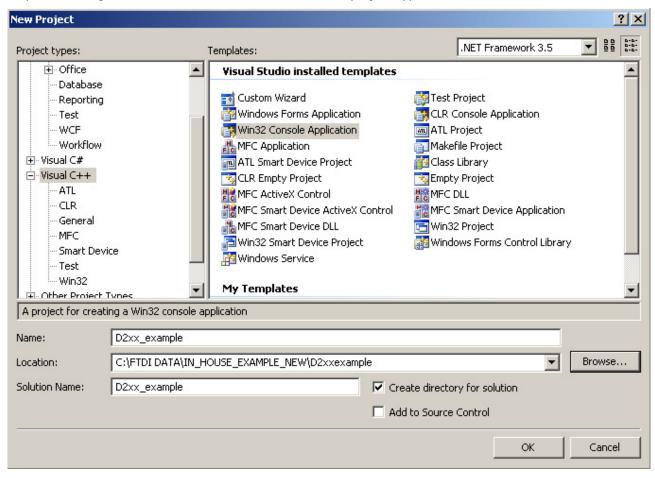

Figure 3: New Project Window.

The programmer must fill in the "Name:", "Location:" and "Solution Name:" fields with the project details before selecting OK.

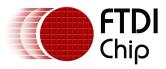

Selecting OK gives the next pop up window.

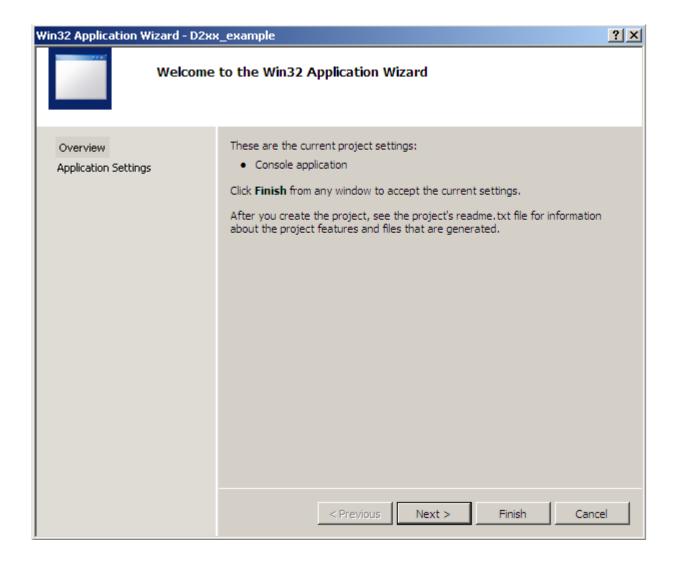

Figure 4: New Project Window 2

Select NEXT.

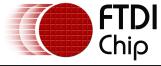

Clearance No.: FTDI# 93

Figure 5 shows the final setup window before the coding screen.

Select "Console Application" and "Precompiled header" which are the defaults.

Then select FINISH.

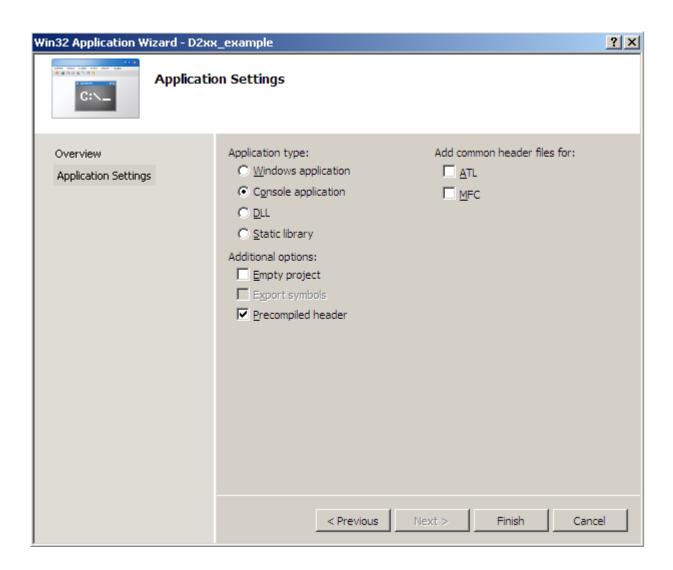

Figure 5: Project Settings

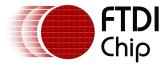

A new project is now displayed with the C++ template as per Figure 7.

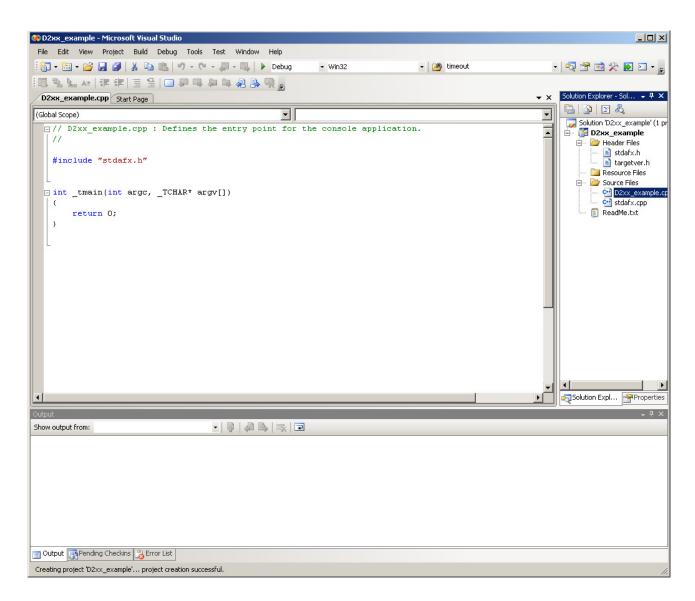

Figure 6: New Project Window.

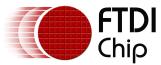

Figure 7 shows a simple project to prove the FTD2xx DLL is installed and linked to the Project.

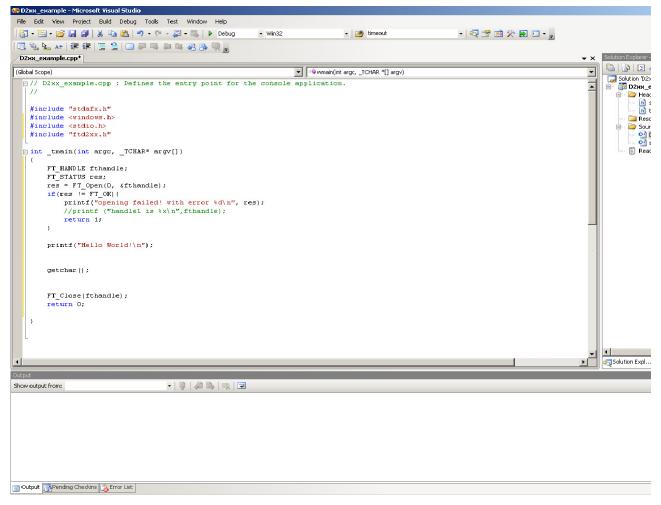

Figure 7: Simple Project Code.

By selecting the DEBUG button the screen in Figure 8 is displayed.

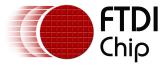

Select Yes when asked "Would you like to build it?"

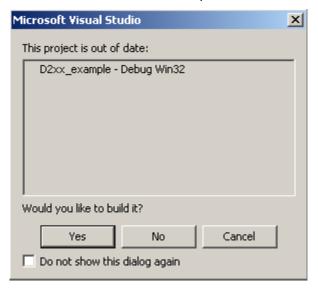

Figure 8: Do you like to build it?

At this stage an error is reported because the project has not been set up to link the FTD2xx.dll file to the project.

Select NO from Figure 9.

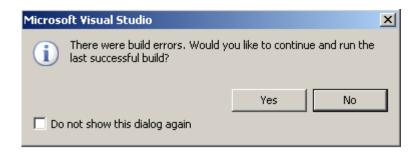

Figure 9: Error box.

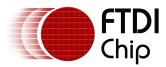

From the main window, select Project > D2xx\_example Properties. (as in Figure 10).

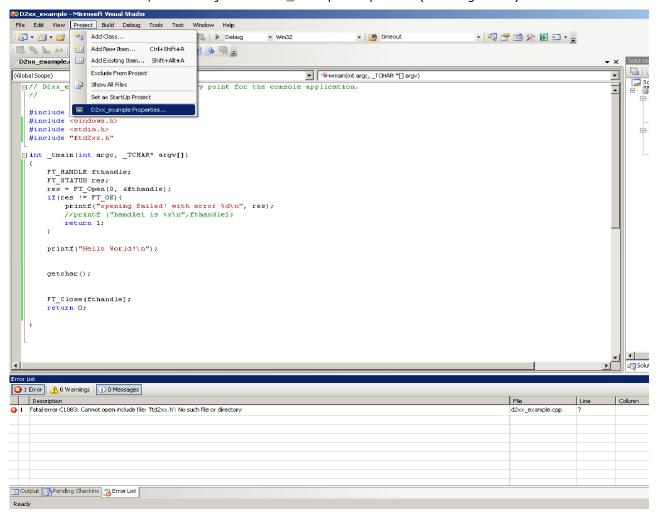

Figure 10: Select properties.

This will display the properties page as illustrated in screenshot shown in Figure 11.

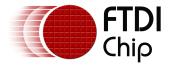

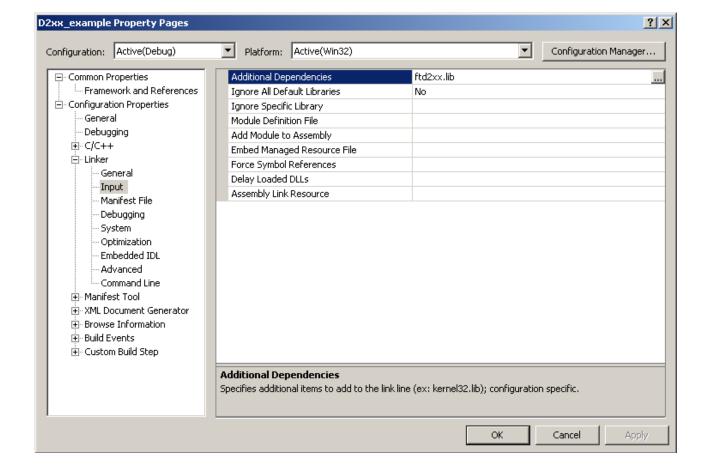

Figure 11: Properties.

Under the Linker section, it is necessary to add the ftd2xx.lib to the Additional Dependencies field.

If the full path name for the file is not input the FTD2xx.dll, FTD2xx.lib and FTD2xx.h can be added to the same folder as the source code. These files are all included with the driver zip file from the FTDI website.

Select APPLY, then select OK to close the window.

Pressing the debug button now will again prompt for the project to be built as per Figure 12.

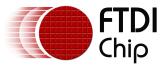

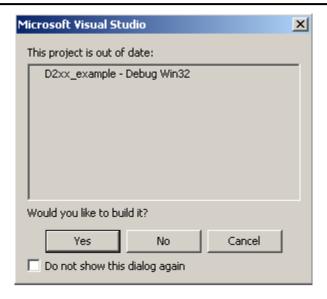

Figure 12: Would you like to build it?

Select YES at this screen.

This time the project will build and run as per Figurer 13.

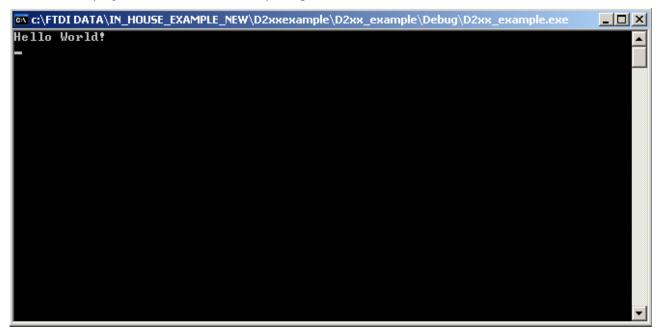

Figure 13: Code running.

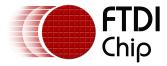

## 4 Contact Information

### Head Office - Glasgow, UK

Future Technology Devices International Limited Unit 1, 2 Seaward Place, Centurion Business Park Glasgow G41 1HH United Kingdom

Tel: +44 (0) 141 429 2777 Fax: +44 (0) 141 429 2758

E-mail (Sales) <a href="mailto:sales1@ftdichip.com">sales1@ftdichip.com</a>
E-mail (Support) <a href="mailto:support1@ftdichip.com">support1@ftdichip.com</a>
E-mail (General Enquiries) <a href="mailto:admin1@ftdichip.com">admin1@ftdichip.com</a>

Web Site URL <a href="http://www.ftdichip.com">http://www.ftdichip.com</a>
Web Shop URL <a href="http://www.ftdichip.com">http://www.ftdichip.com</a>

### **Branch Office - Taipei, Taiwan**

Future Technology Devices International Limited (Taiwan) 2F, No 516, Sec. 1 NeiHu Road

Taipei 114 Taiwan, R.O.C.

Tel: +886 (0) 2 8797 1330 Fax: +886 (0) 2 8751 9737

E-mail (Sales) <u>tw.sales1@ftdichip.com</u>

E-mail (Support) <u>tw.support1@ftdichip.com</u> E-mail (General Enquiries) <u>tw.admin1@ftdichip.com</u>

Web Site URL <a href="http://www.ftdichip.com">http://www.ftdichip.com</a>

### Branch Office - Hillsboro, Oregon, USA

Future Technology Devices International Limited (USA) 7235 NW Evergreen Parkway, Suite 600 Hillsboro, OR 97123-5803 USA

Tel: +1 (503) 547 0988 Fax: +1 (503) 547 0987

E-Mail (Sales) <u>us.sales@ftdichip.com</u>
E-Mail (Support) <u>us.admin@ftdichip.com</u>
Web Site URL <u>http://www.ftdichip.com</u>

### Branch Office - Shanghai, China

Future Technology Devices International Limited (China) Room 408, 317 Xianxia Road, ChangNing District, ShangHai, China

Tel: +86 (21) 62351596 Fax: +86(21) 62351595

E-Mail (Sales): cn.sales@ftdichip.com E-Mail (Support): cn.support@ftdichip.com

E-Mail (General Enquiries): cn.admin1@ftdichip.com

Web Site URL: http://www.ftdichip.com

Document Reference No.: DocNo FT\_000144

Instructions on including the FTD2xx DLL In a VS2008 Project Technical Note TN\_109

Version 1.0

Clearance No.: FTDI# 93

### **Distributor and Sales Representatives**

Please visit the Sales Network page of the FTDI Web site for the contact details of our distributor(s) and sales representative(s) in your country.

Neither the whole nor any part of the information contained in, or the product described in this manual, may be adapted or reproduced in any material or electronic form without the prior written consent of the copyright holder. This product and its documentation are supplied on an as-is basis and no warranty as to their suitability for any particular purpose is either made or implied. Future Technology Devices International Ltd will not accept any claim for damages howsoever arising as a result of use or failure of this product. Your statutory rights are not affected. This product or any variant of it is not intended for use in any medical appliance, device or system in which the failure of the product might reasonably be expected to result in personal injury. This document provides preliminary information that may be subject to change without notice. No freedom to use patents or other intellectual property rights is implied by the publication of this document. Future Technology Devices International Ltd, Unit 1, 2 Seaward Place, Centurion Business Park, Glasgow G41 1HH United Kingdom. Scotland Registered Number: SC136640

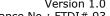

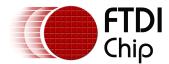

# **Appendix A - References**

D2xx Programmer Guide.

http://www.ftdichip.com/Documents/ProgramGuides/D2XXPG34.pdf

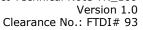

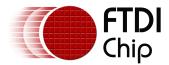

# **Appendix B - Revision History**

**Revision History** 

Draft Initial Draft June, 2009

Rev 1.0 First Release 9<sup>th</sup> June, 2009